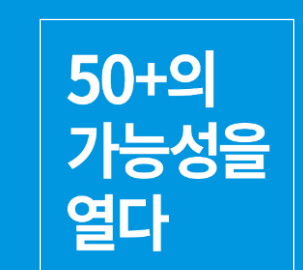

# **CISCO Webex** 수강생용 가이드

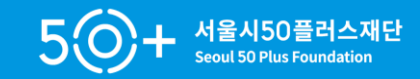

## **CONTENT** 1. 웹엑스 회원가입 및 로그인 <mark>2. [PC용] 강의 참여</mark> **3. [PC용] 강의 종료 4. [ ]** 5. **[모바일용]**

# 1. 웹엑스 회원가입 및 로그인

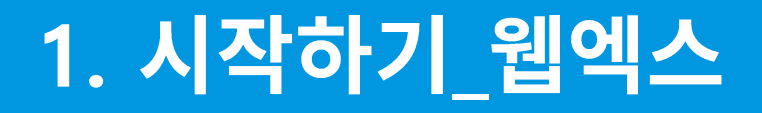

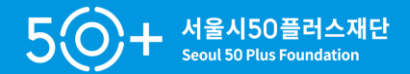

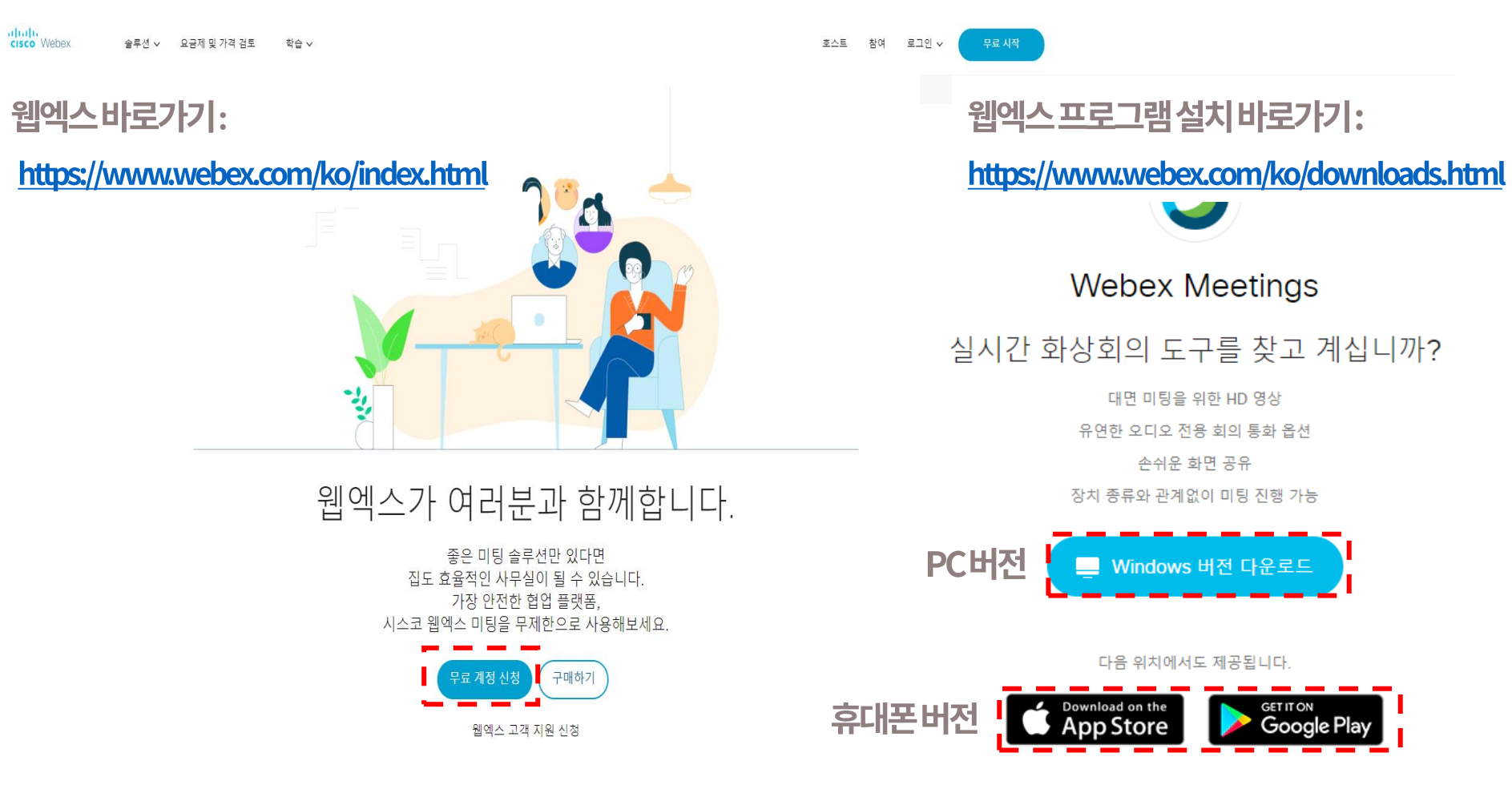

## 1. 시작하기\_회원가입

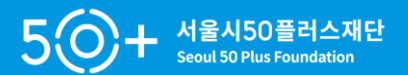

**STEP1. 가입하기** 

Webex Meetings를 무료로 사용하십시

 $Q$ .

지금 Webex Meetings 무료 요금제에 가입하십시오. 신용 카드는 필요 없 습니다.

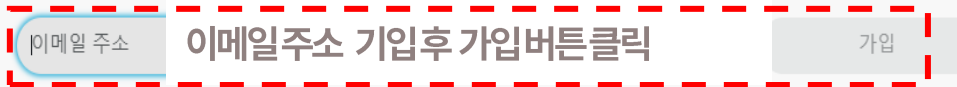

모임에 참가하기 위해 Webex 계정에 등록할 필요가 없습니다. 모임 이나 이벤트에 초대 하는 경우, 여기에 가입. 또는 여기에서 테스트 회의에 참여하는 연습을 하십시오

Webex Meetings 무료 플랜에서 100명의 참석자, HD 동영상, 화면 공유 및 개인 룸이 제공되는 미팅을 경험할 수 있습 니다. 마음껏 사용하십시오

Cisco 제품에 대한 이메일 알림을 받고 싶습니다.

'가입'을 클릭하면 Cisco 서비스 약관을(를) 이해하고 동의한 것으로 간주됩니다.

Cisco Webex에서는 힘든 시기를 맞아 고객 여러분을 지원하기 위해 모든 노력을 기울이고 있습니다. Cisco는 Webex를 원격 근무 요구에 가장 적합한 솔루션으로 제공하고자 합니다. 무료 가 입 수요가 전례 없이 증가하고 있으며, 앞으로 몇 주 동안 모든 사용자가 고품질의 오디오 및 비디오를 이용할 수 있도록 유지관리에 최선을 다할 것입니다. 무료 사용자의 경우 서비스 수준이 저하되는 경우가 발생할 수 있습니다

STEP2. 인적사항

### 귀하의 Webex Meetings 를 설정해보겠습니다.

국가/지역

국가가 중요한 이유는 무엇입니까?

 $\checkmark$ 

Korea (South) (한국어)

이름

성

계속

## 1. 시작하기\_회원가입

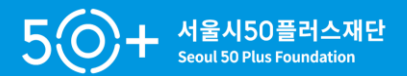

#### STEP3.계정활성화

### 시작하려면 받은 편지함 을 확인하십시오.

#### 계정 활성화 링크를 보냈습니다.

#### 21eogus@hanmail.net

링크는 다음 24시간 내에 만료됩니다.

이메일을 수신하지 않았습니까?

#### 활성화 링크 다시 보내기

다른 이메일 주소를 사용하십시오.

STEP4. 비밀번호 설정 (시스코웹엑스에서 보낸 이메일화면)

Cisco Webex Meetings에 오신 것을 환영합니다

안녕하세요, DAEHYUN KIM님!

Webex Meetings에 오신 것을 환영합니다. 이제 언제, 어디서든 모바 일 장치 또는 비디오 시스템에서 미팅하고 협업할 수 있습니다. 통합 된 오디오, 비디오 및 콘텐츠 공유를 사용하여 생산성을 최대화하십 시오.

#### 시작하기

풍부한 미팅 환경을 위해 Webex 사이트 및 Cisco Webex Meetings 데스크탑 앱, 모바일 앱에 로그인할 수 있도록 계정에 대한 비밀번호 를 만드십시오.

사용자 이름: 21eogus@hanmail.net

Webex 사이트: meetingsapac31.webex.com

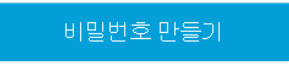

## 1. 시작하기\_회원가입

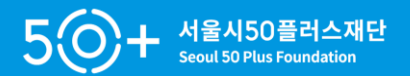

#### STEP5.계정활성화

Hi DAEHYUN KIM Webex 사이트 및 Cisco Webex Meetings 데스크탑 앱, 모바일 앱에 로그인할 수 있도록 계정에 대한 비밀번호를 만드십시오.

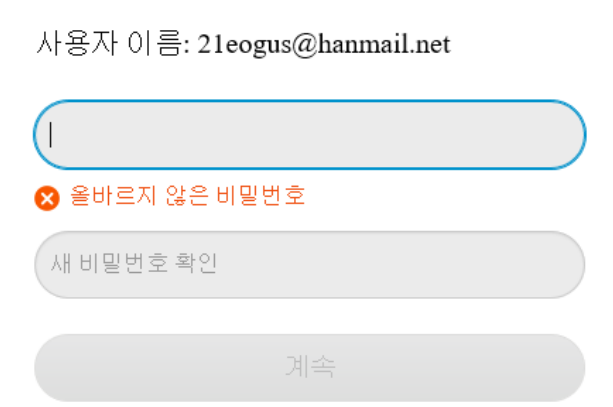

#### 반드시 포함 반드시 포함 최소 8 자 √최소8자 최소한 2개 문자 (a, A, b, B, c, C...) ✔ 최소한 2개 문자 (a, A, b, B, c, C...) 대문자 및 소문자 혼합 ✔ 대문자 및 소문자 혼합 기준충족시 최소 1 숫자들(1, 2, 3...) ✔최소1숫자들(1, 2, 3...) 반드시 포함하지 않음 반드시 포함하지 않음 귀하의 이름, 사용자이름 또는 회사명 ✔귀하의 이름, 사용자이름 또는 회사명 귀하의 이전 3 비밀번호 ✔ 귀하의 이전 3 비밀번호 추측이 쉬운 단어 ✔ 추측이 쉬운 단어 3번 이상 반복되는 문자 √3번 이상 반복되는 문자

※비밀번호는기준에맞춰서설정해야함

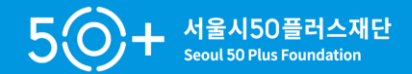

### 1. 강사가 보내온이메일로강의참여

afnifi.<br>Cisco Webex

#### Join me now in my Personal Roo

m.

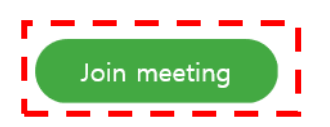

Join by phone Tap to call in from a mobile device (attendees only)

+65-6703-6949 Singapore Toll Access code: 166 086 6296

**Global call-in numbers** 

Join by video system, application or Skype for business

Dial mhr.seoul50plusfoundation.my@webex.com You can also dial 210.4.202.4 and enter your meeting number.

Need help? Go to http://help.webex.com

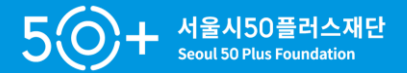

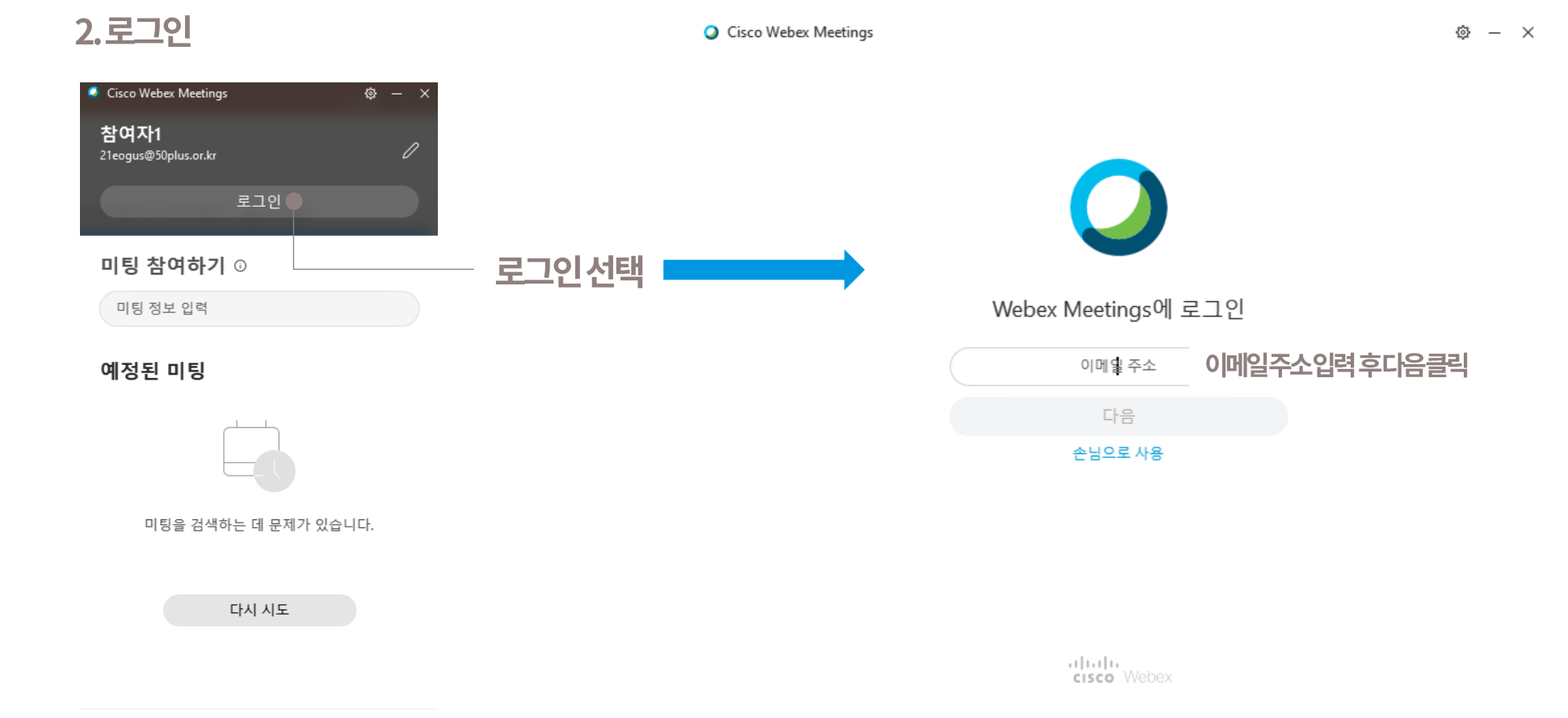

╗ 장치에 연결

## 1. 시작하기\_강의 참여 방식

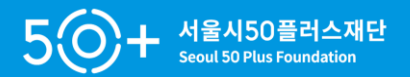

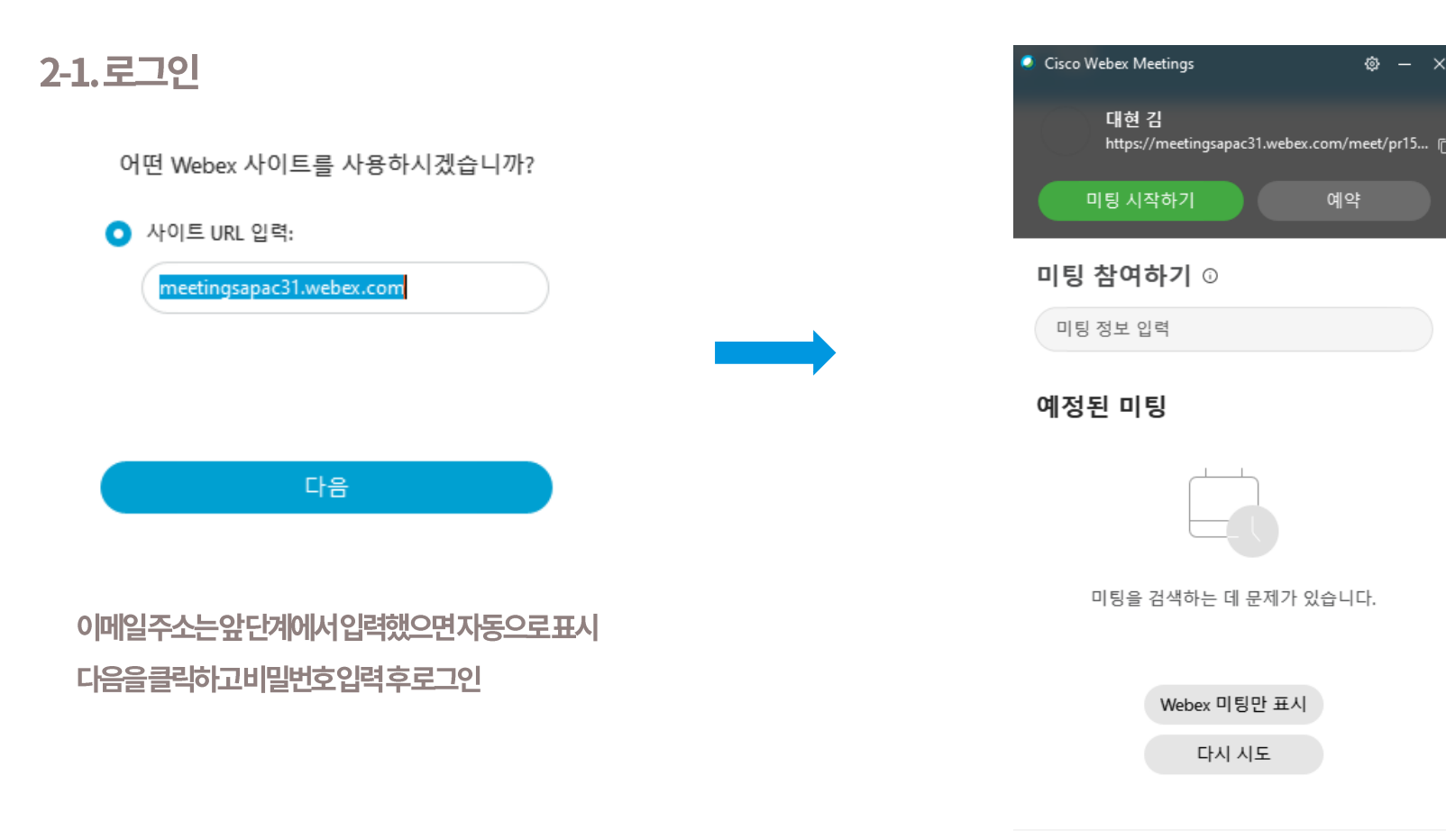

5 장치에 연결

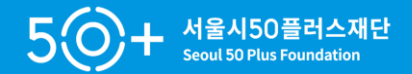

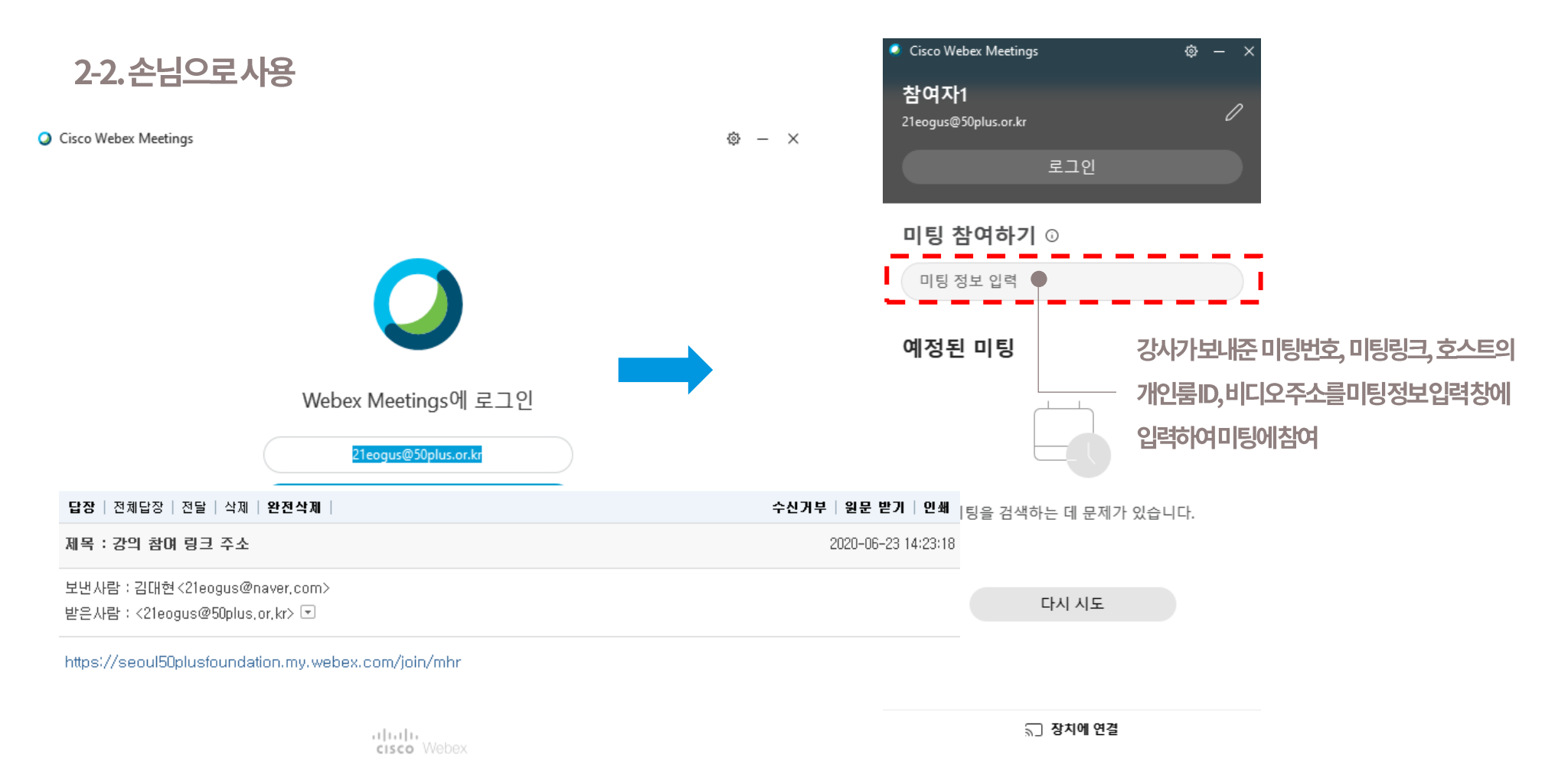

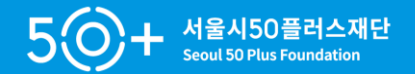

### 3. 링크로강의참여

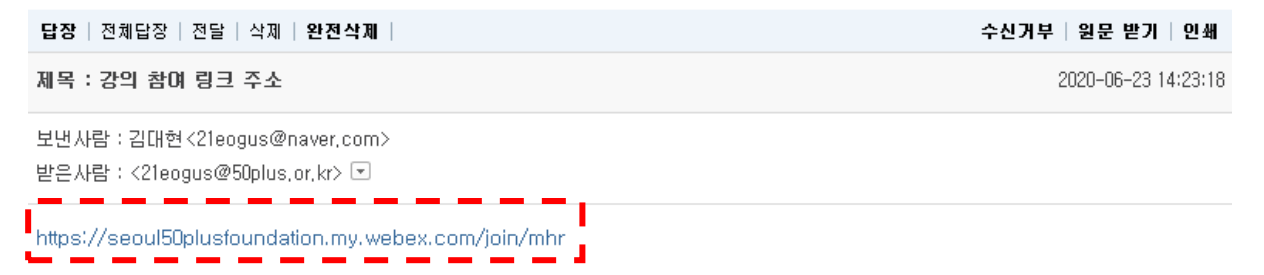

2. [PC용] 강의 참여

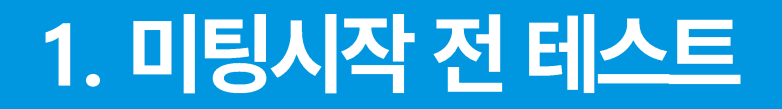

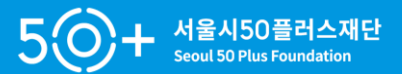

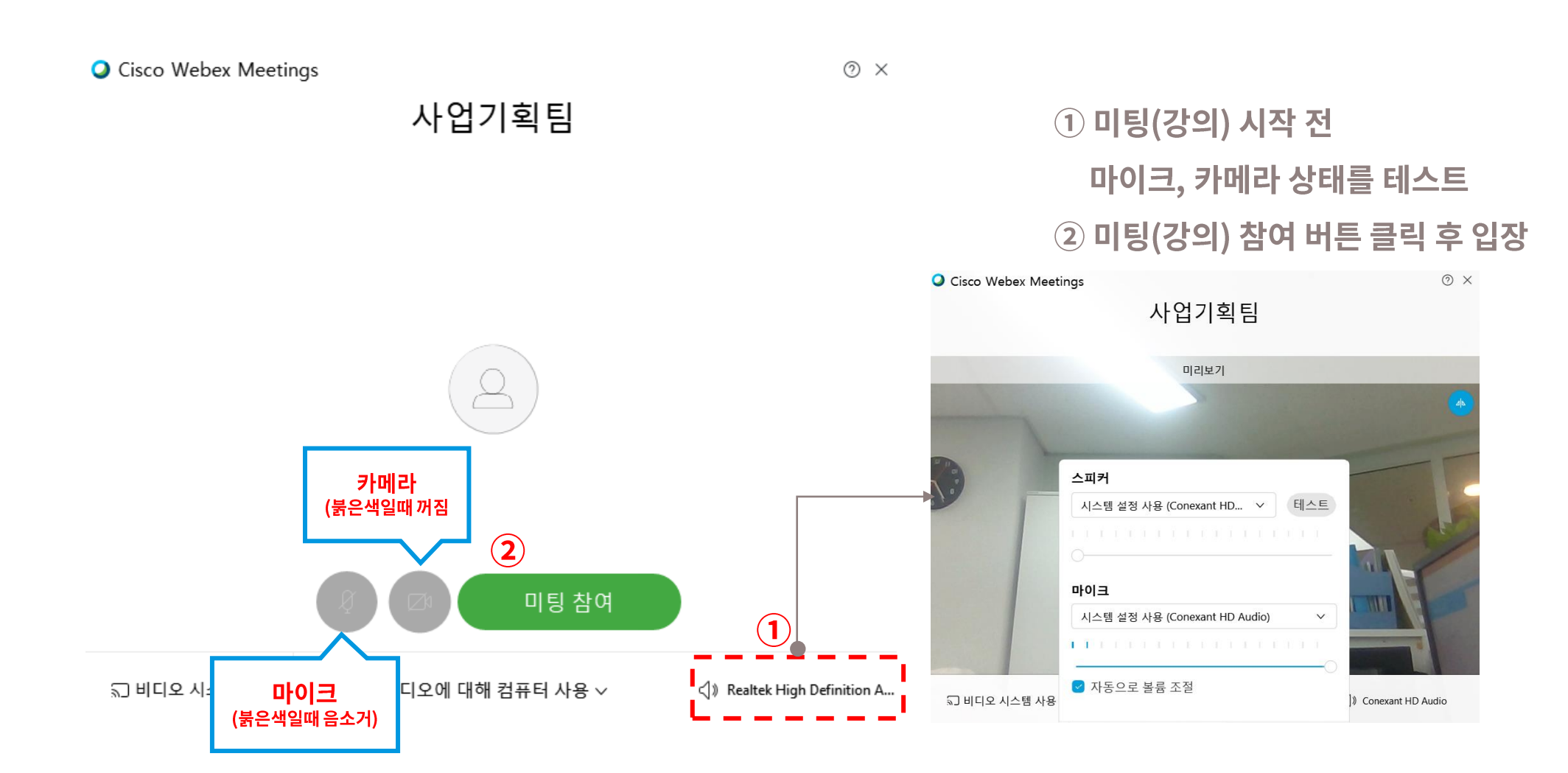

### 2. 미팅시작하기\_하단 아이콘 설명

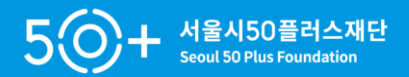

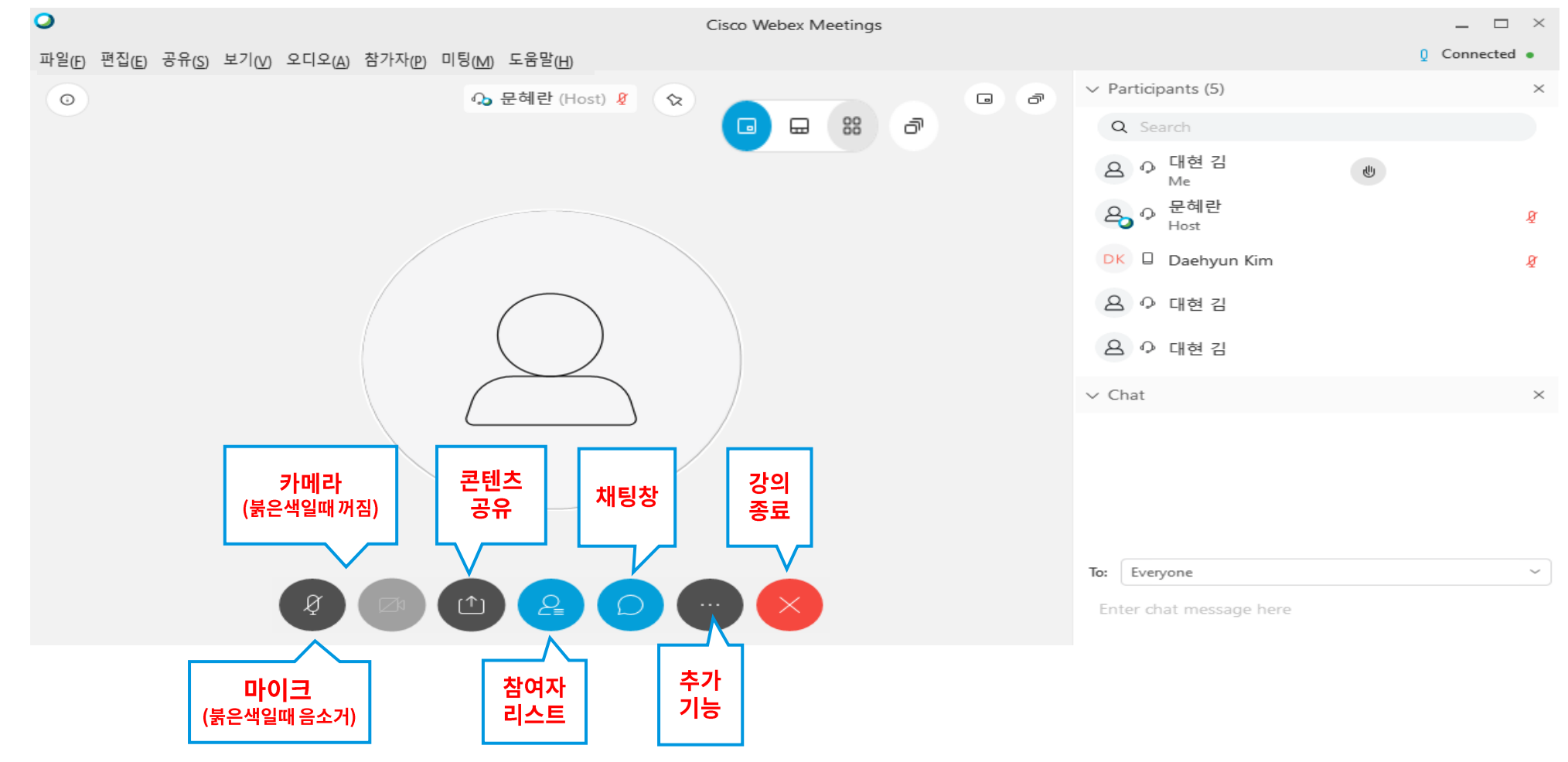

## 2. 미팅시작하기\_하단 아이콘 설명

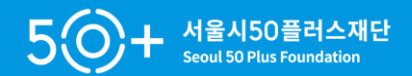

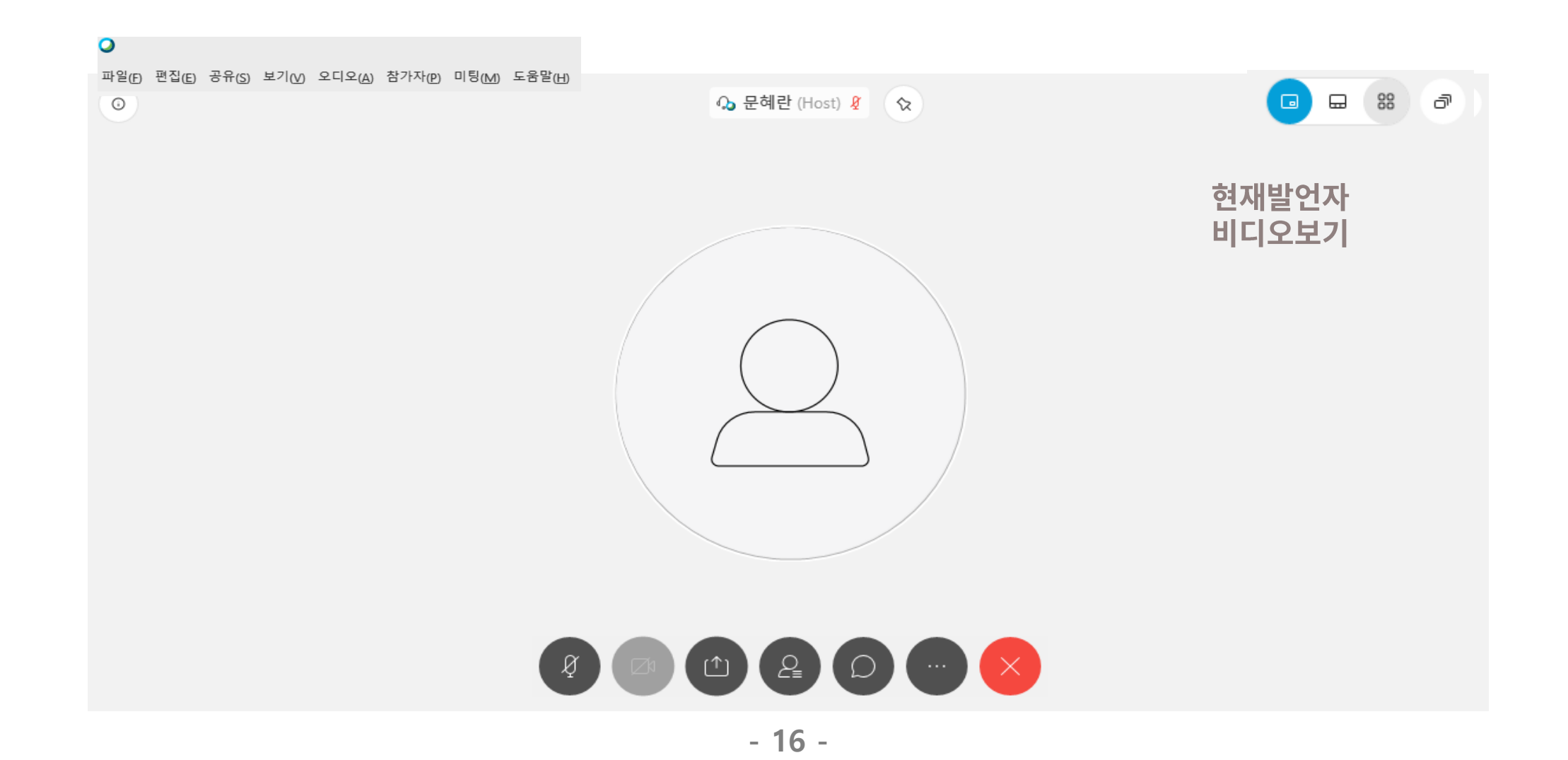

## 2. 미팅시작하기\_하단 아이콘 설명

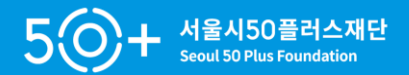

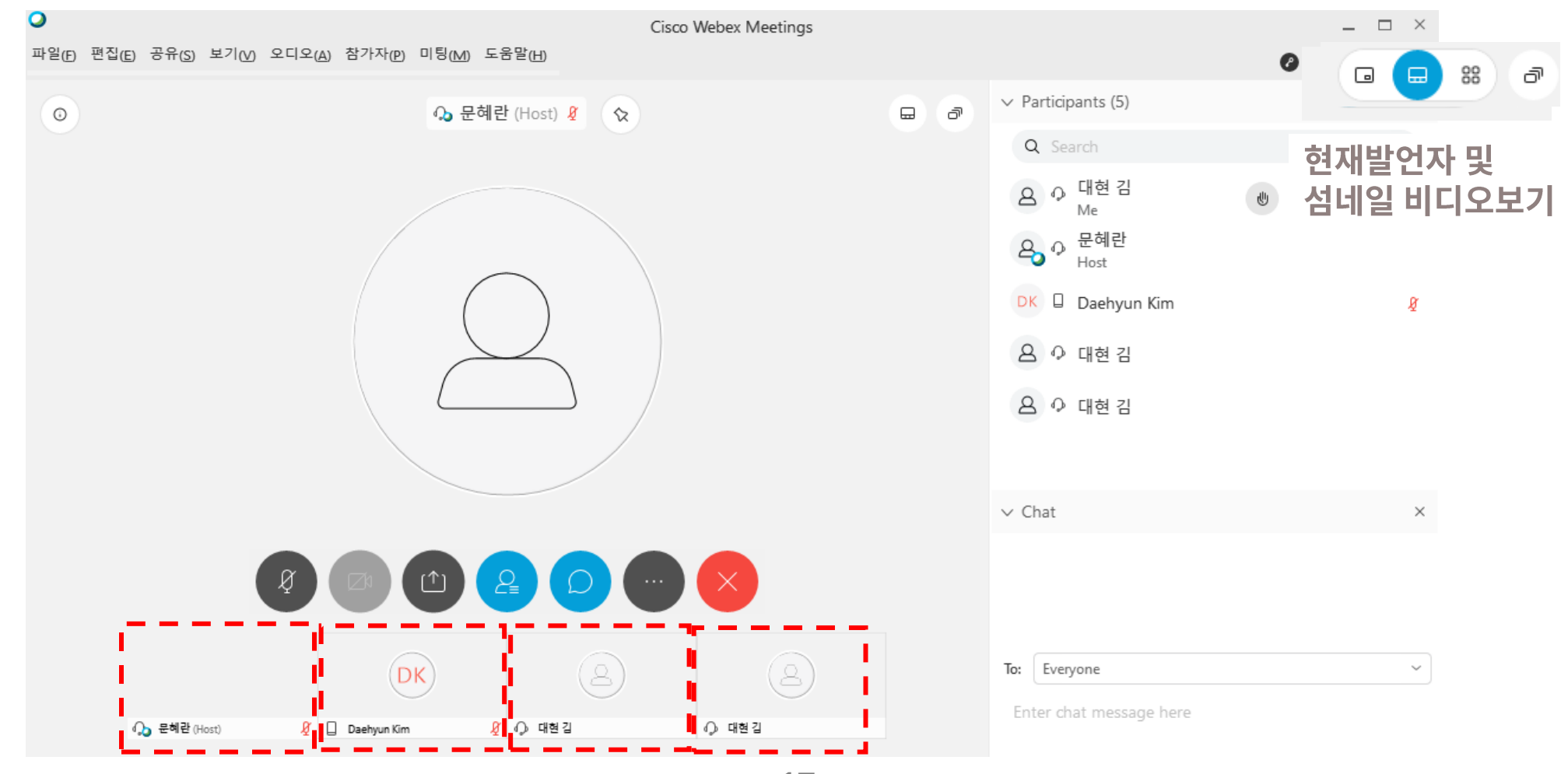

**- 17 -**

### 2. 미팅시작하기\_화면보기

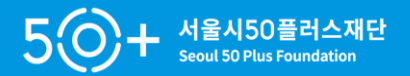

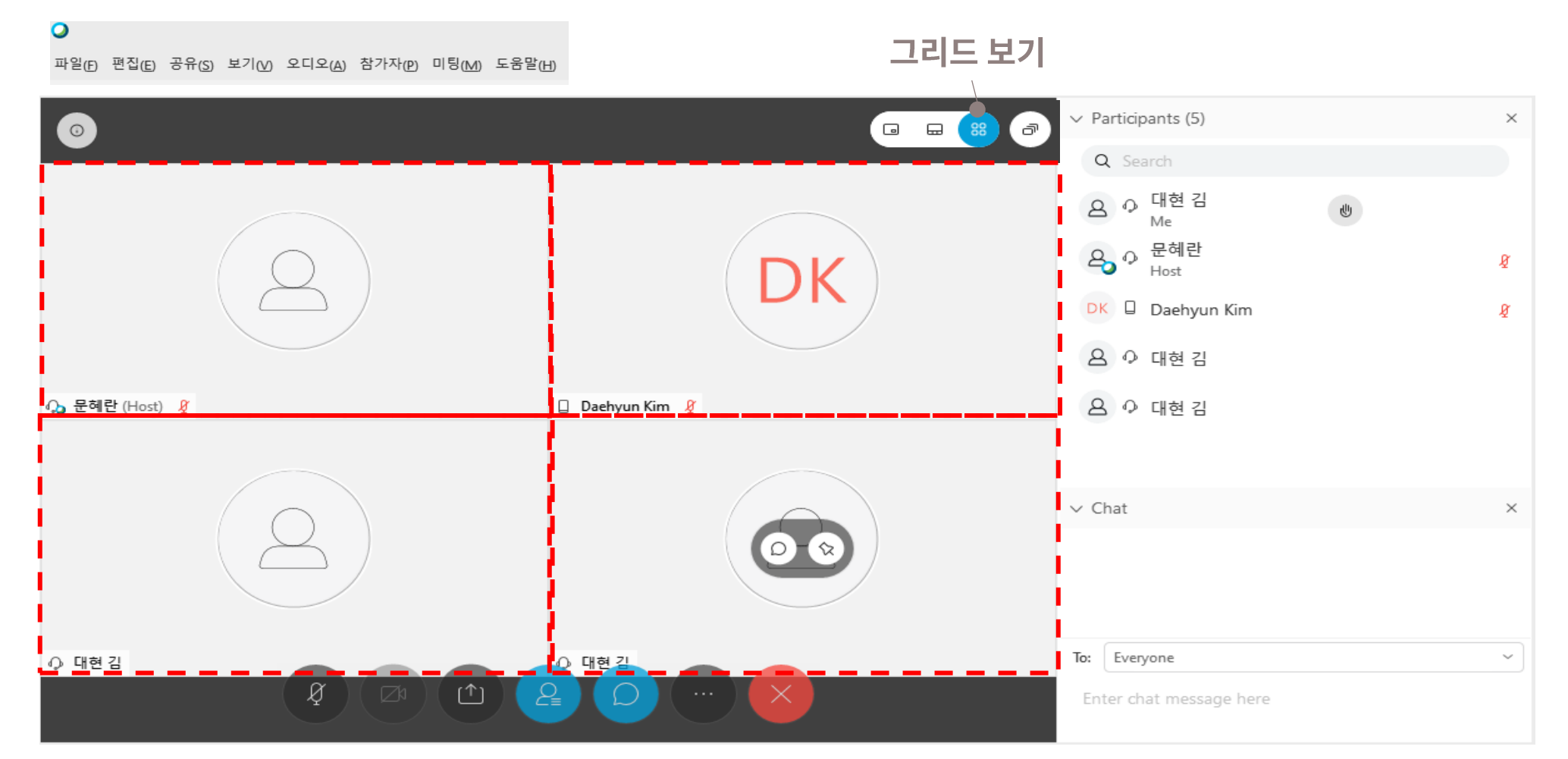

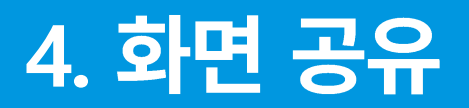

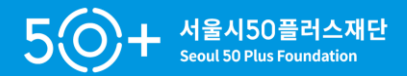

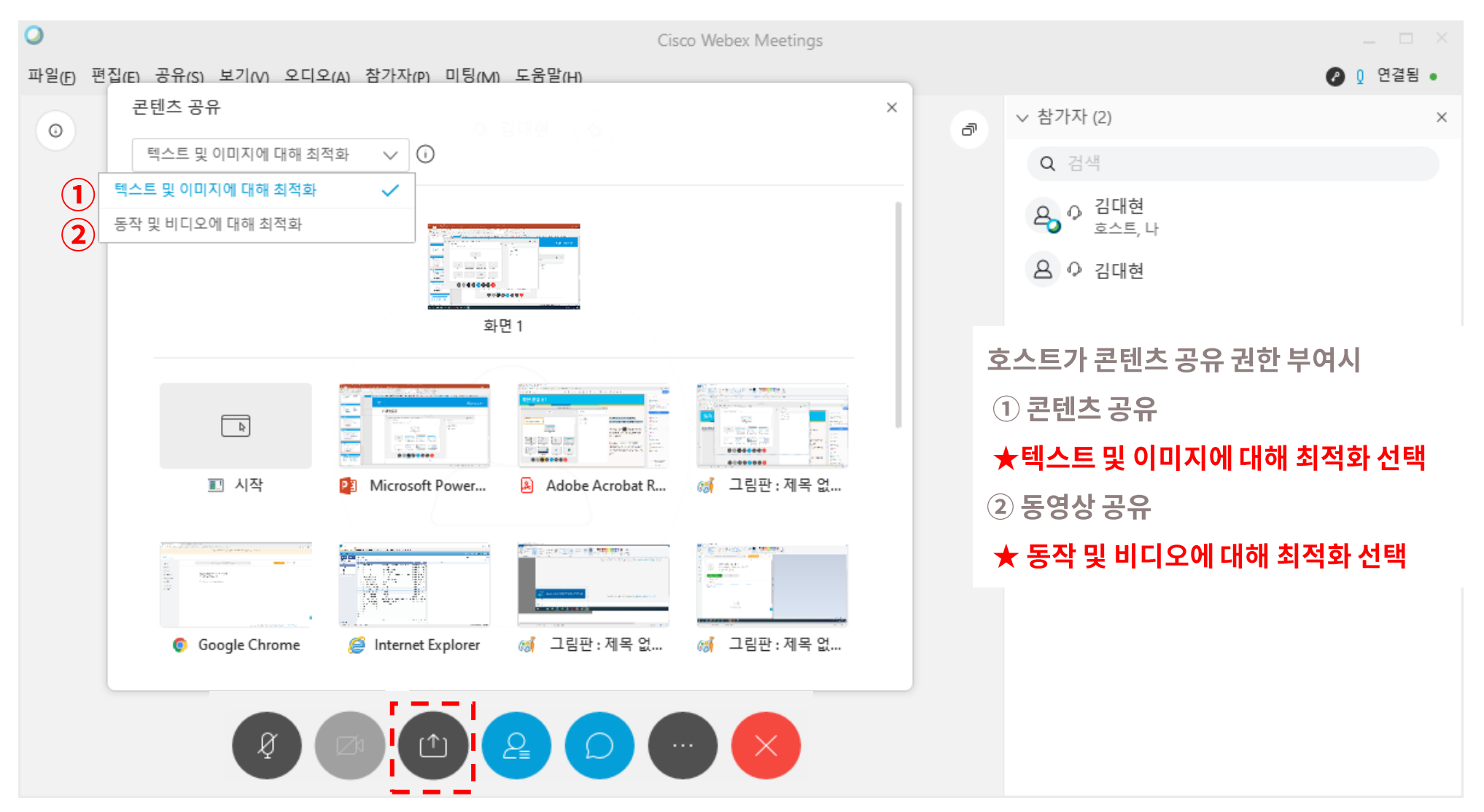

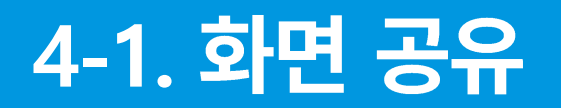

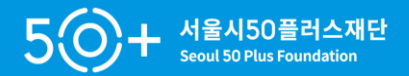

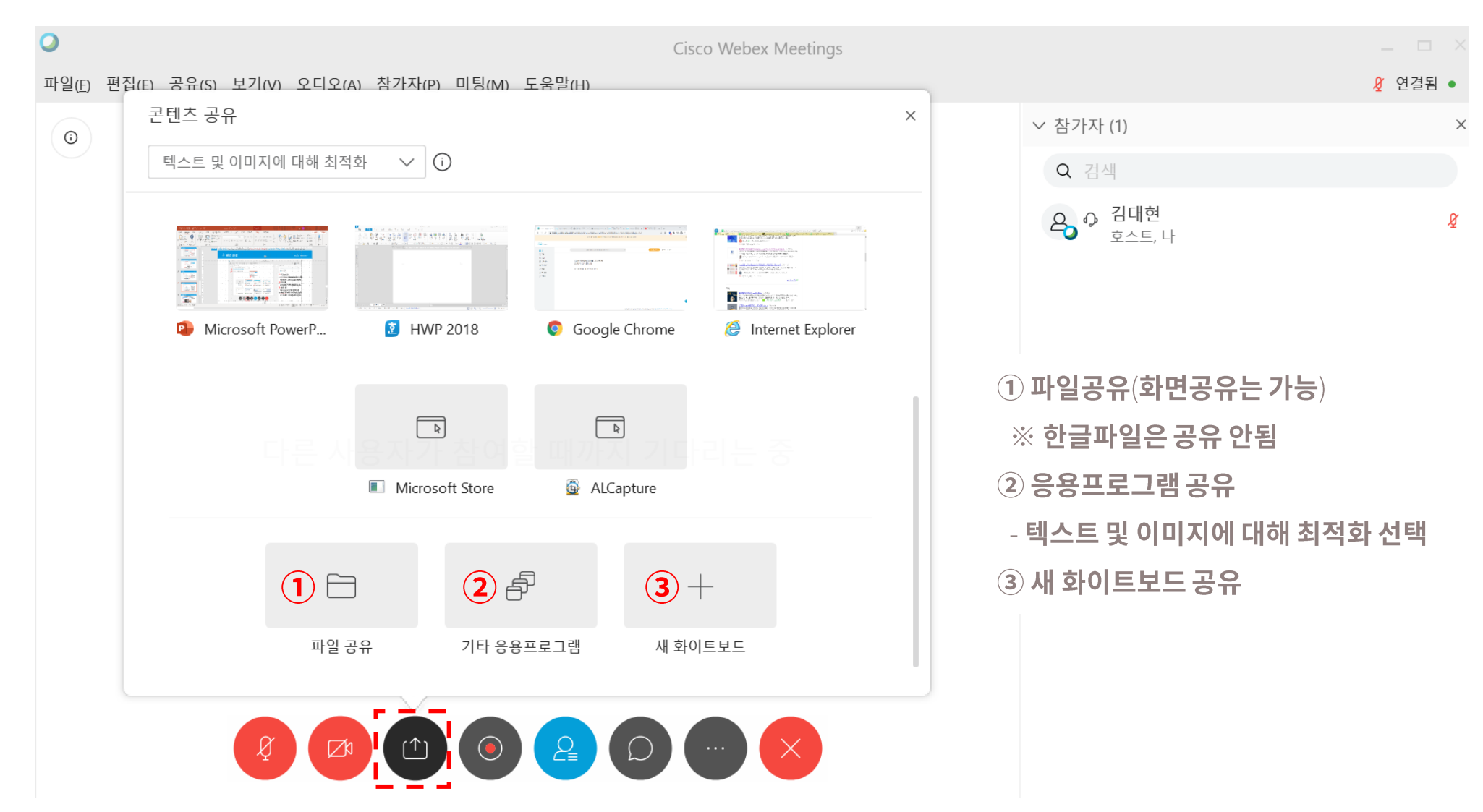

### 2. 참여자리스트, 채팅창

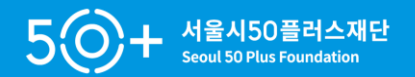

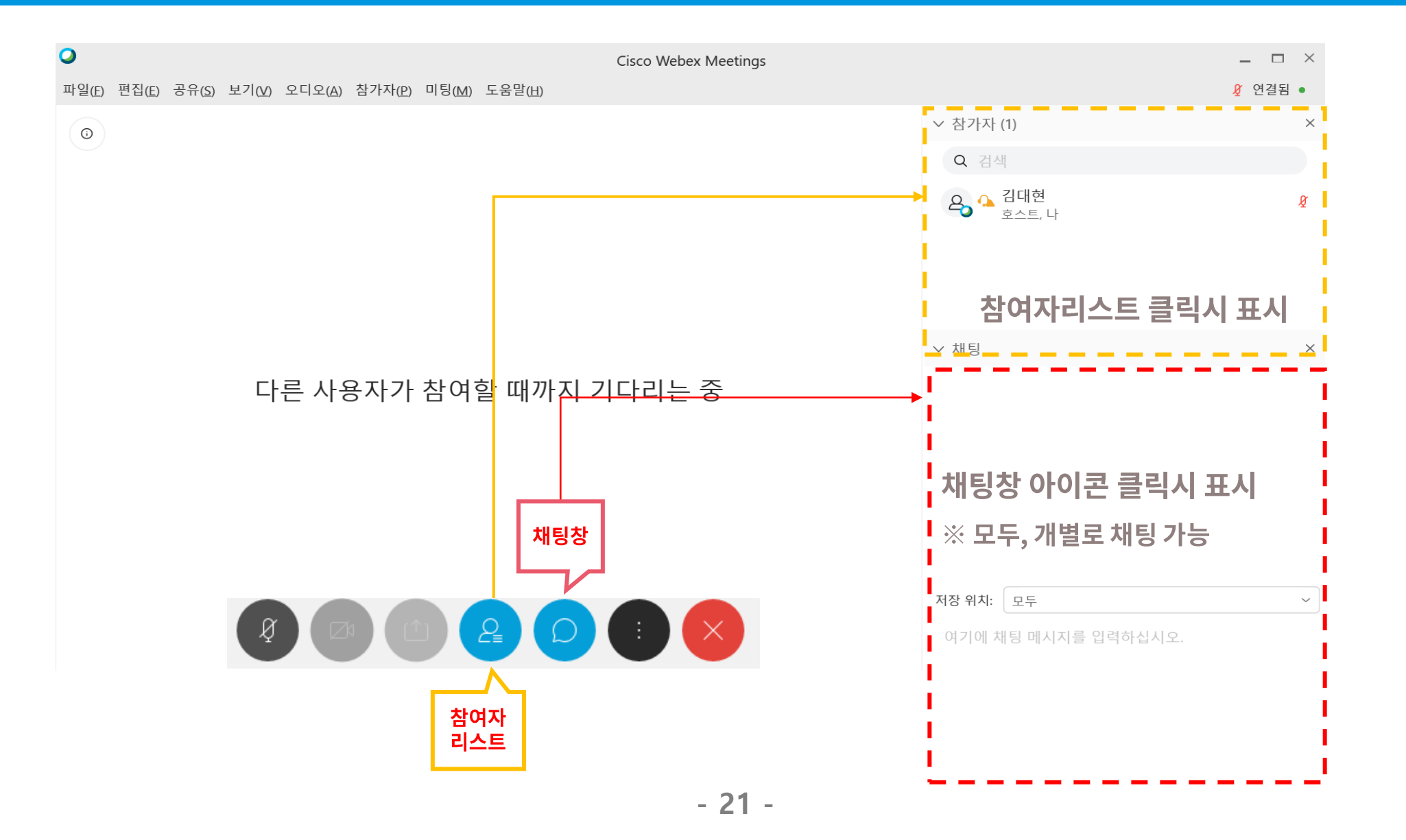

## 5. 미팅시작하기\_추가기능

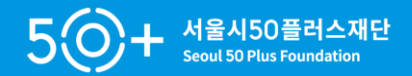

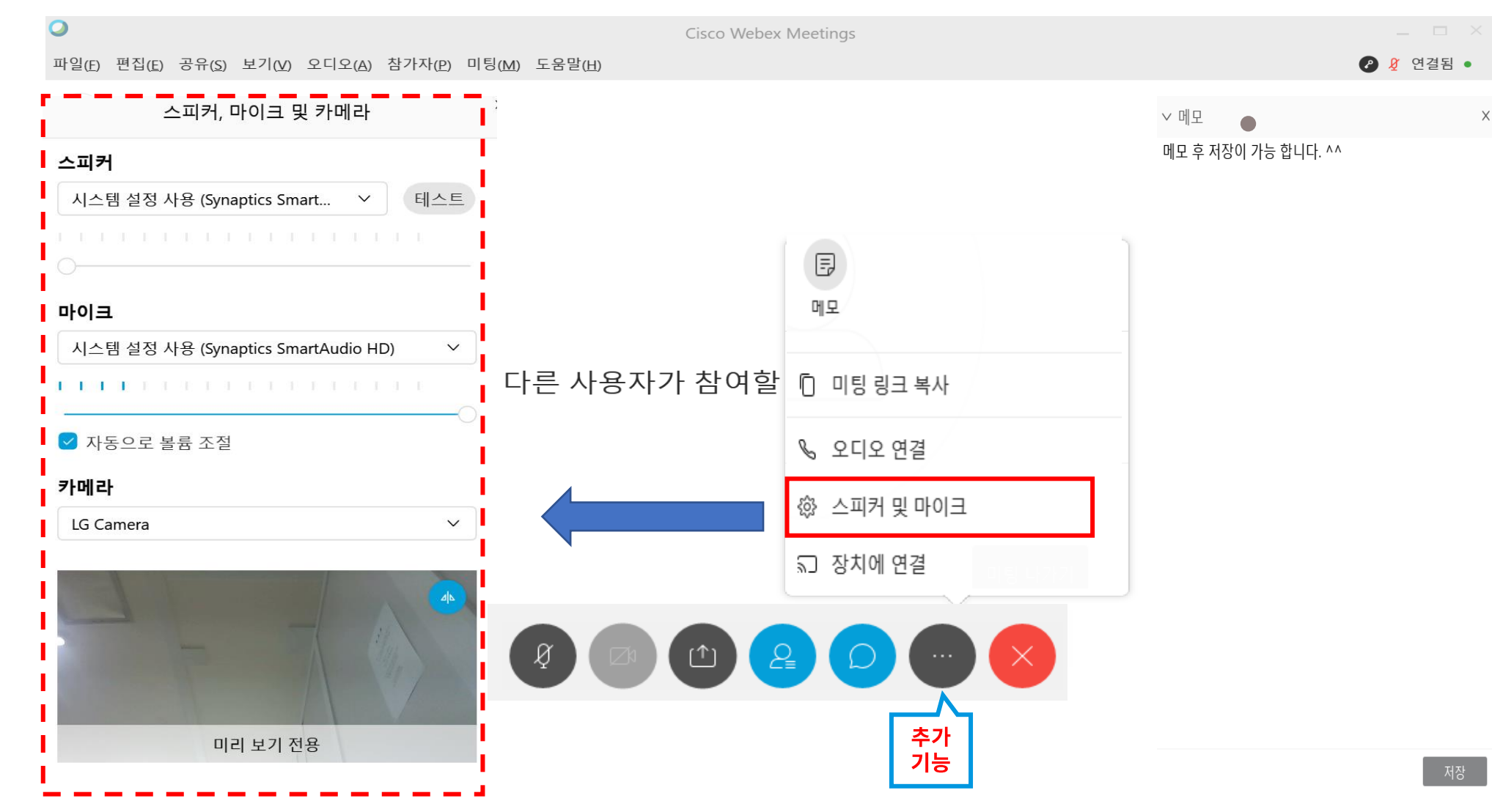

**- 22 -**

### 5-1. 미팅시작하기\_추가기능

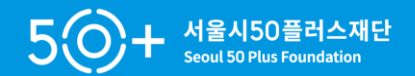

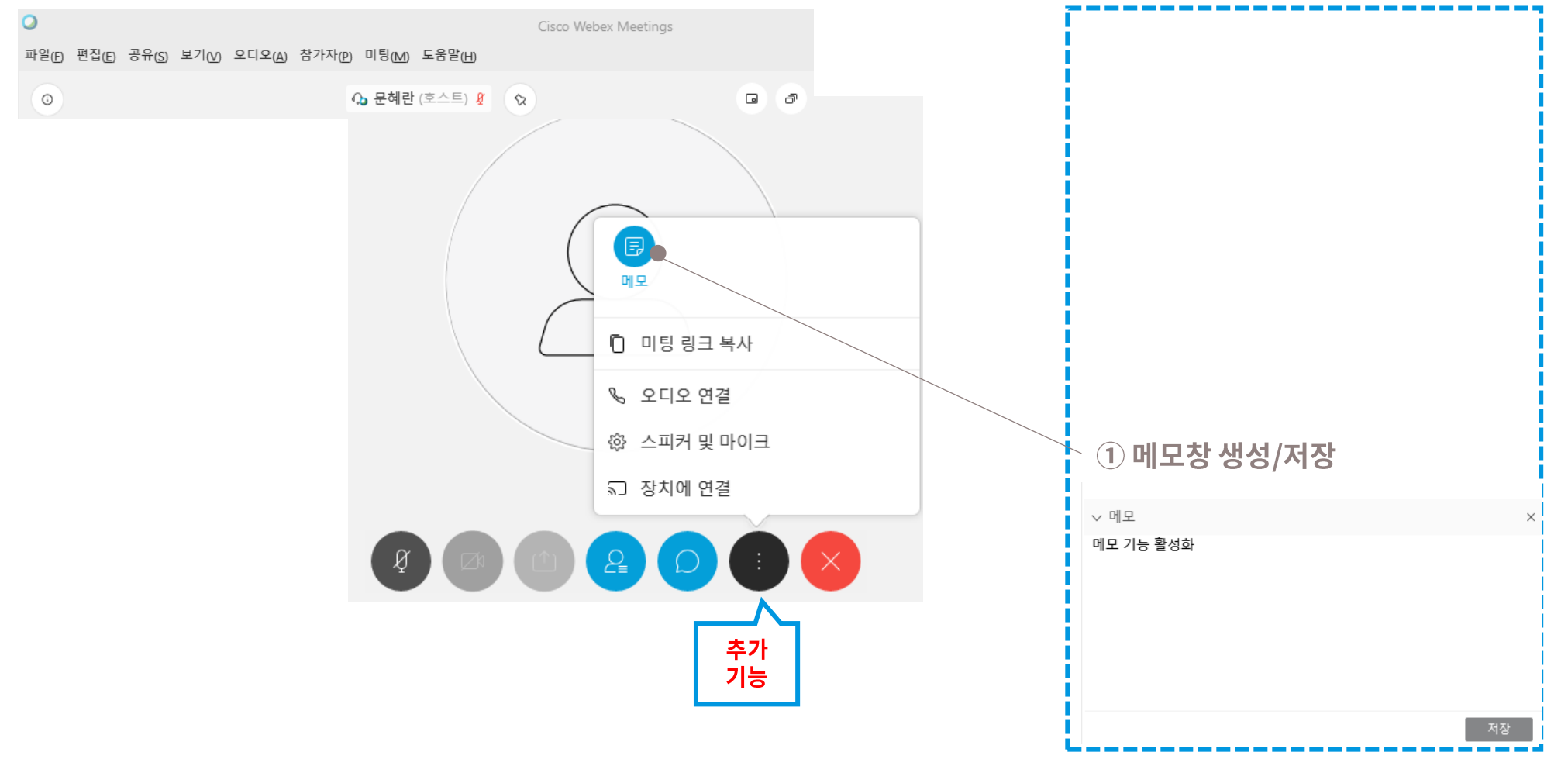

### **6.**

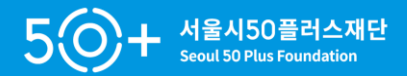

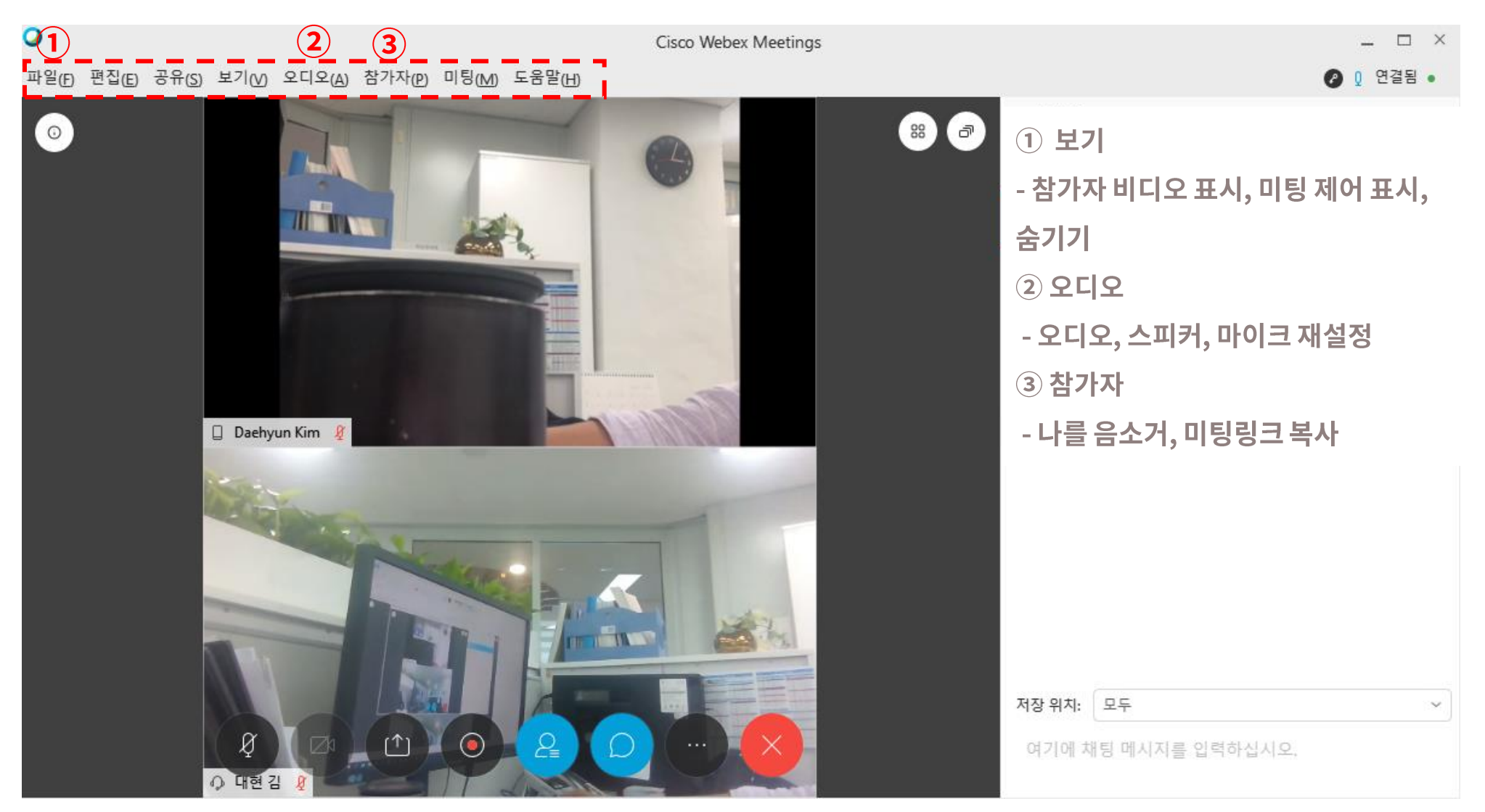

## 7. 화면공유\_콘텐츠 공유

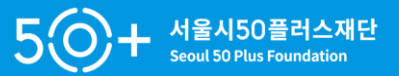

하가

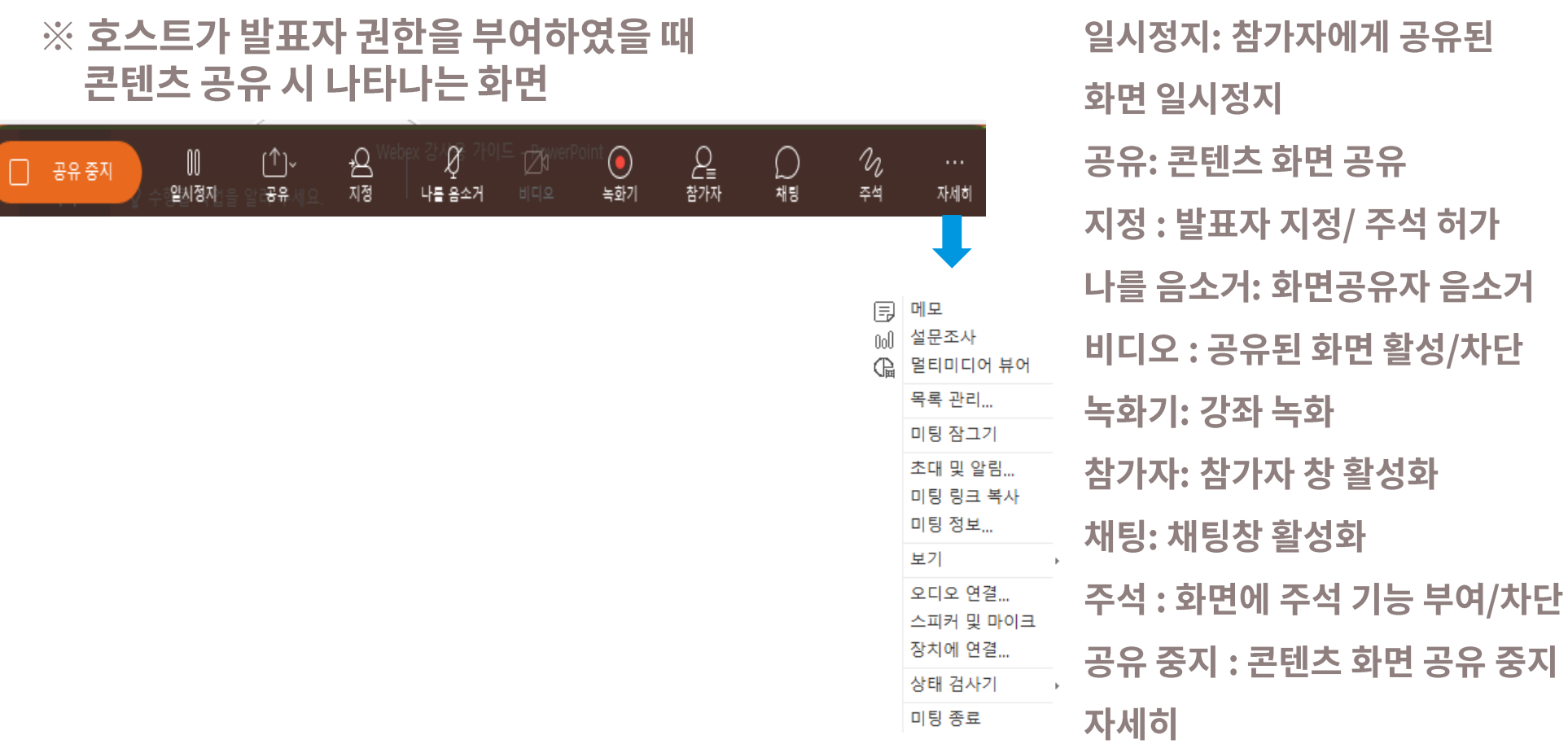

3. [PC용] 강의 종료

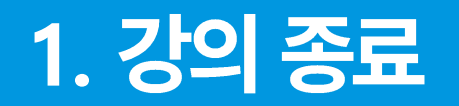

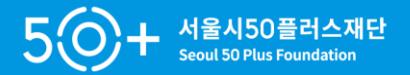

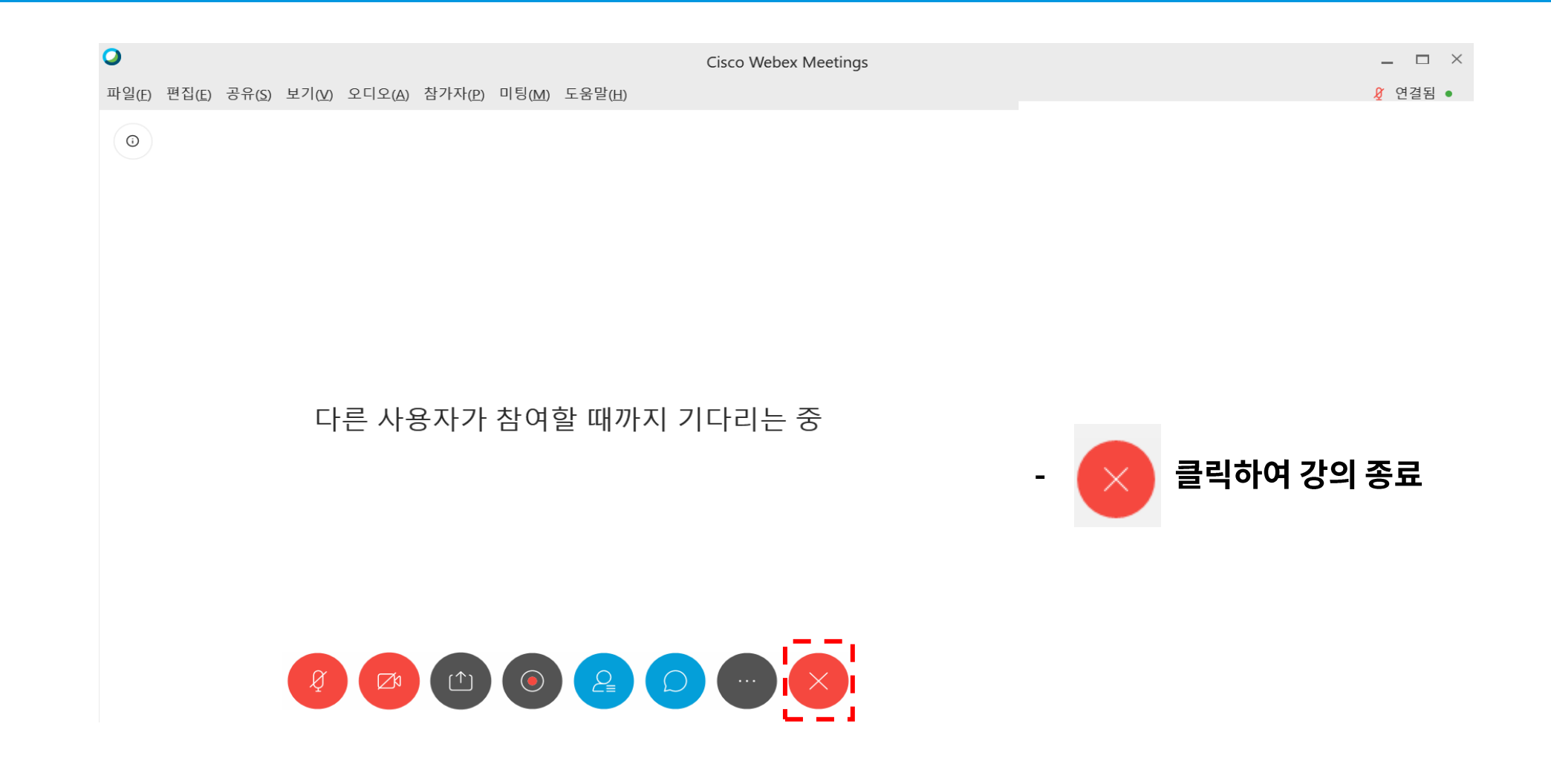

# 4. [모바일용] 강의 참여

**Webex Meetings** 

1. 휴대폰 웹엑스 설치

#### 실시간 화상회의 도구를 찾고 계십니까?

대면 미팅을 위한 HD 영상 유연한 오디오 전용 회의 통화 옵션 손쉬운 화면 공유 장치 종류와 관계없이 미팅 진행 가능

■ Windows 버전 다운로드

다음 위치에서도 제공됩니다.

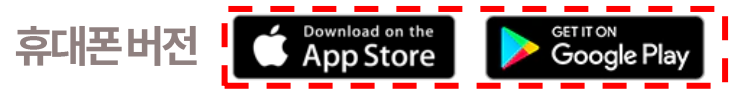

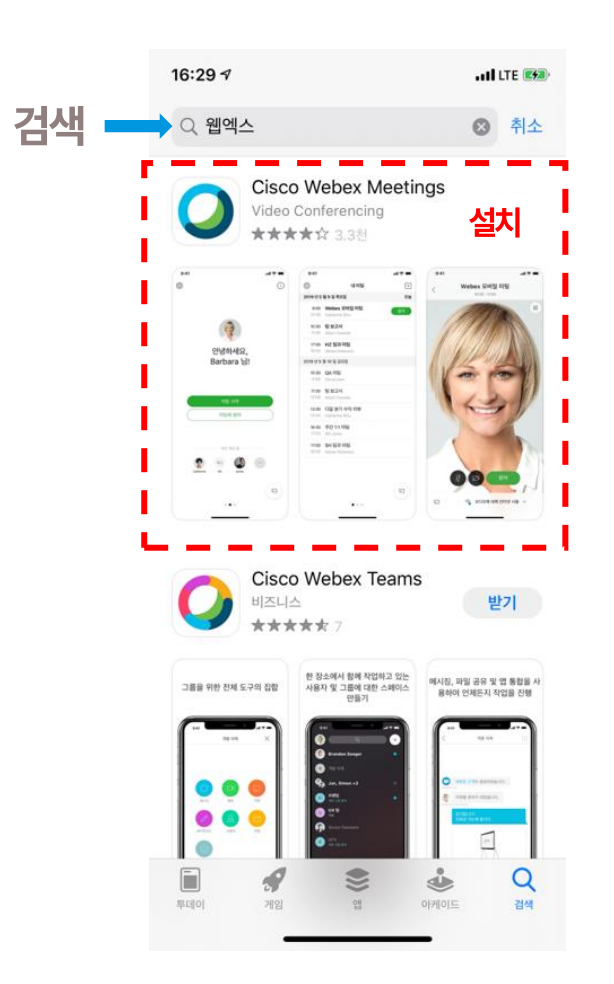

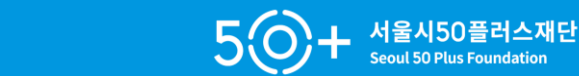

### **2.**

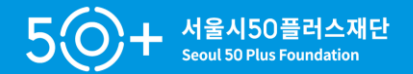

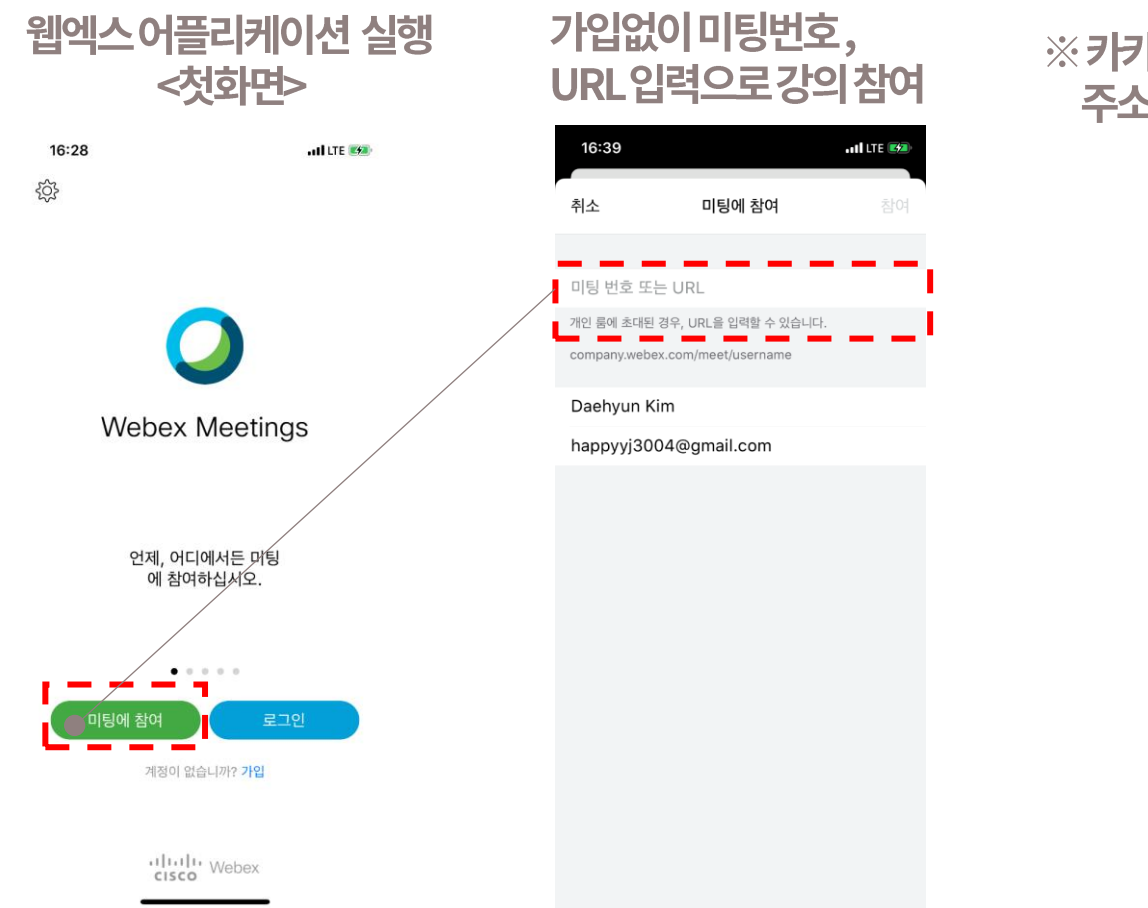

### ※ 카카오톡, 이메일로 전송받은 주소로강의참여가능

### **3.**

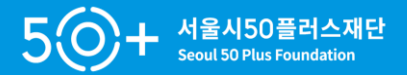

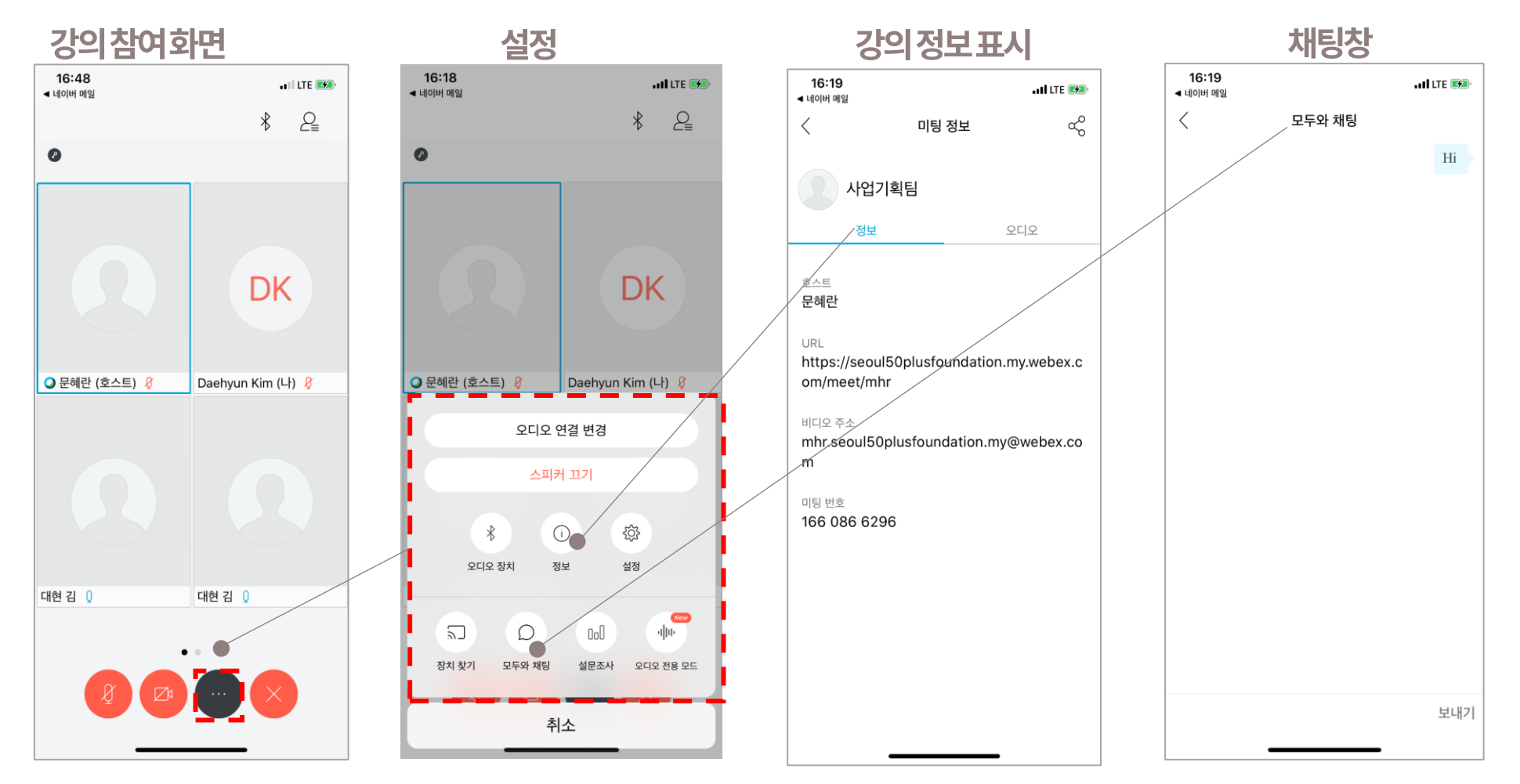

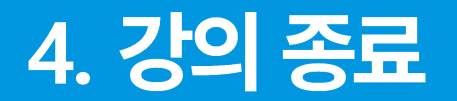

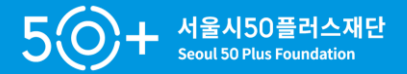

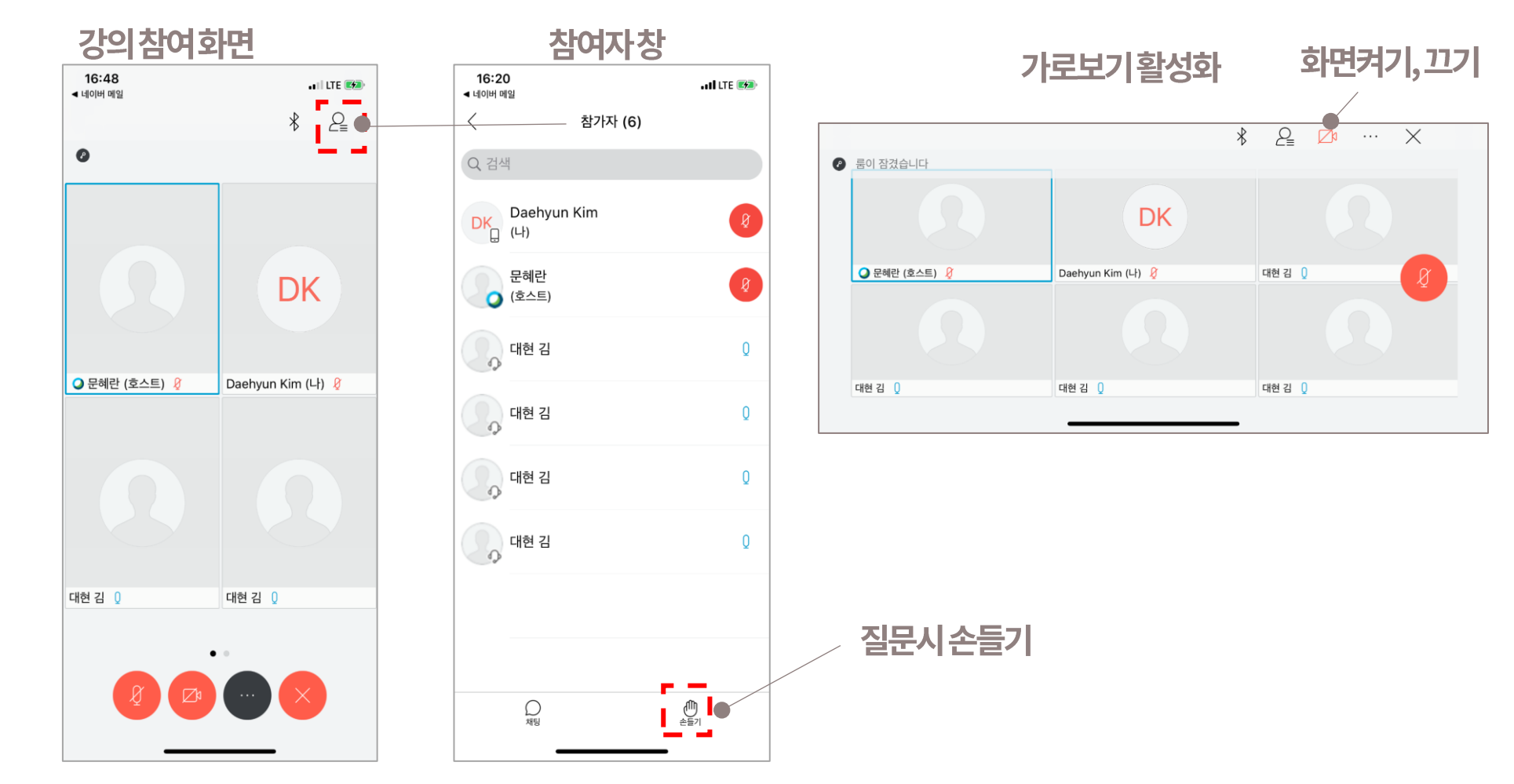

# 5. [모바일용] 강의 종료

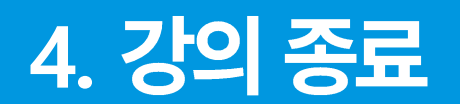

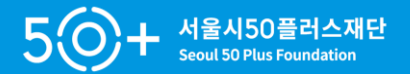

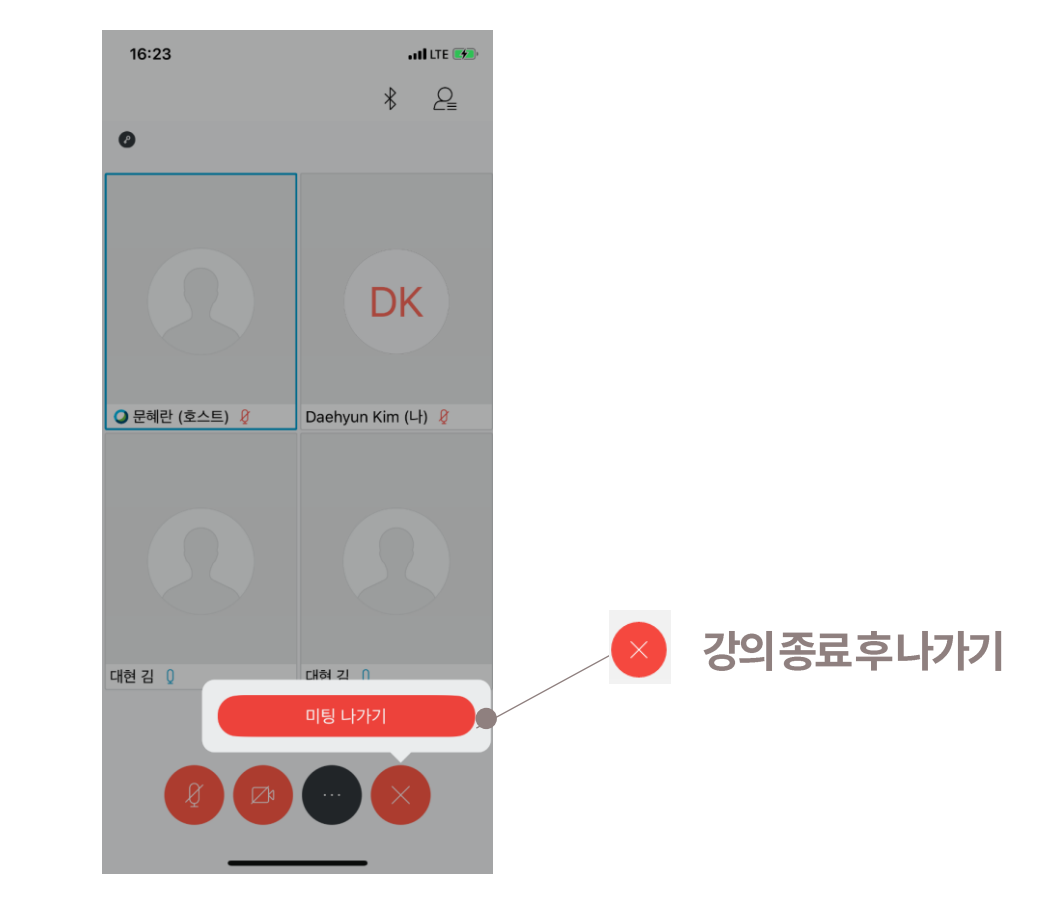

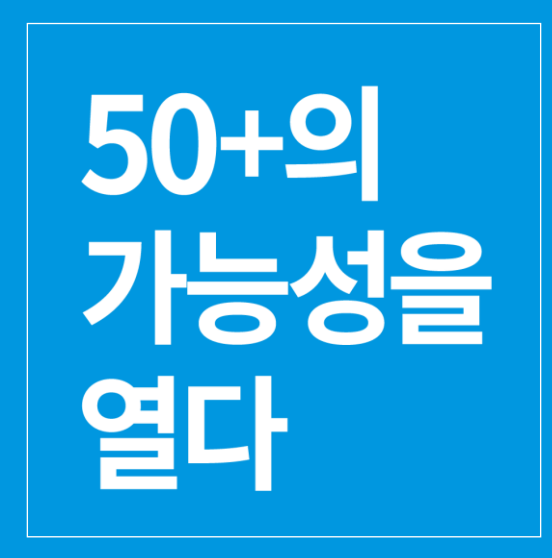

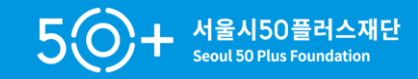